#### **CIS133 – Installation Lab #1 – OpenSUSE Install.**

- 1) To avoid certain problems later in the lab, use Chrome as your browser: open this url: [https://vweb.bristolcc.edu](https://vweb.bristolcc.edu/)
- 2) Here again, to avoid certain problems later in the lab, select HTML5

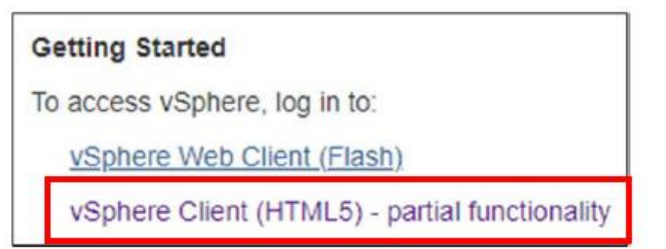

- At the "your connection is not private" message, click **Advanced**
- Click "**proceed to vweb.bristol.edu (unsafe)**
- Click **Login to vSphere Web client**
- You'll once again see the "your connection is not private" click **Advanced** again and, again, click on the "**proceed to vweb.bristolcc.edu** (unsafe)
- At the External Protocol Request, check off the "**remember my choice**" check box and select "**Launch application**"

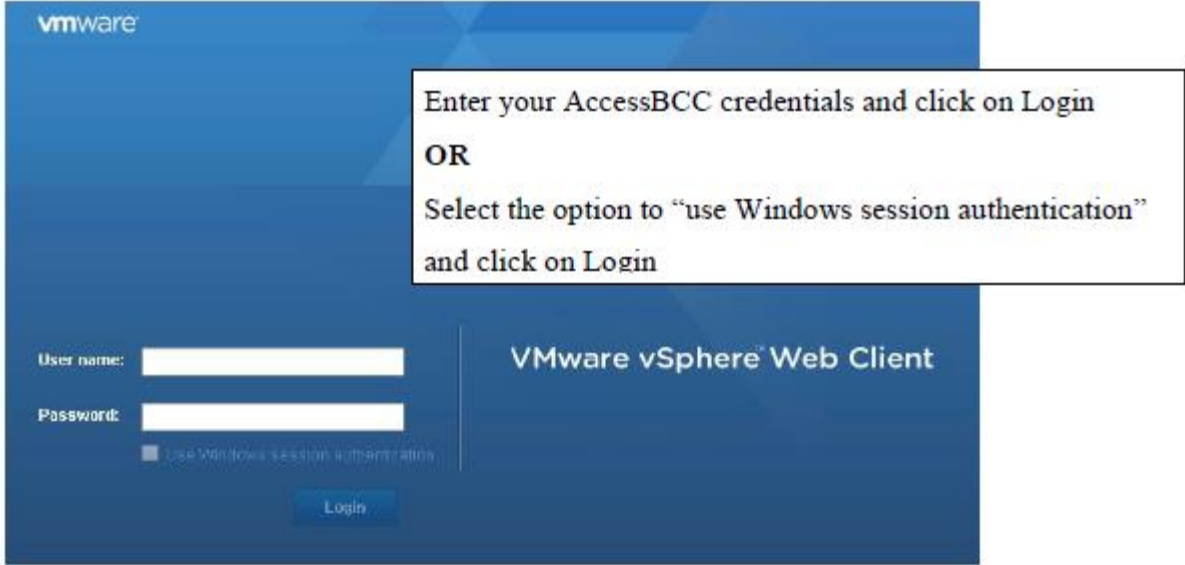

This will bring you to the login screen.

3) Login using your AccessBCC credentials.

4) Select the *VMs and Templates* icon at the top of the left navigation pane:

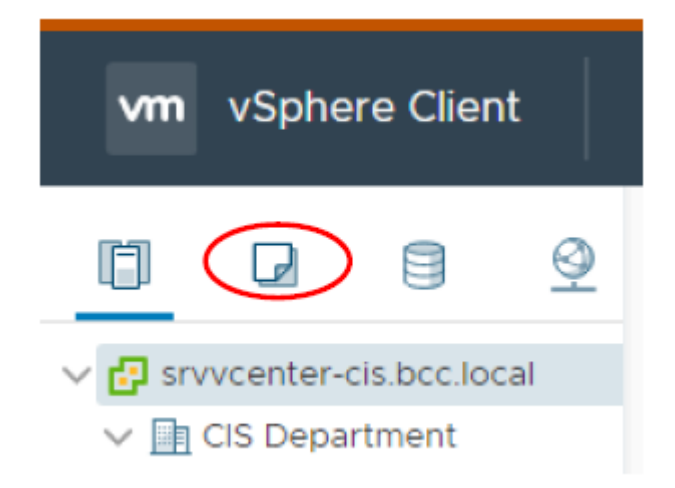

- 5) If necessary, expand srvvcenter-cis.bcc.local and CIS Department nodes and navigate to the CIS133 folder. You should find a folder within this folder assigned to you; the folder name will include your name.
- 6) Right-click on the folder and select "**New Virtual Machine**"
- 7) Select **Create a new virtual machine** and click **Next**.
- 8) **Select a name and folder** for your machine:

Name: Use your initials followed by 133-SuseServer. (i.e,: if your initials are JMT then your virtual machine's name would be: JMT-133-SuseServer .

**Select a location:** Confirm your CIS133 folder is selected.

- 9) Click **Next**
- 10) At the "Select a compute source" screen, **select K-building** and Click **Next Note:** You do not need to expand K-Building. If you do, you will need to select one of the two consoles presented. Pick either one, it doesn't matter.
- 11) Select *EQL-CIS-Volume1* for the destination storage and click **Next**
- 12) Select **ESX1 6.7 and later** as the *Compatible with* setting and click **Next**.
- 13) Select **Linux** as the Guest Operating System and select **SUSE OpenSuse (64 bit)** it's towards the bottom of the list – after the last Debian. (I know it says it's not supported but I've used this often and had no problems with the resulting system.)
- 14) Click **Next**.
- 15) At the Customize hardware screen, to the right of New CD/DVD Drive, use the drop-down arrow near the **Client Device** box to select **Datastore ISO File**
- 16) Expand **EQL-CIS-Images** / **Image Files** in the Datastores Box and Select **Linux / OpenSuse / openSuse-Leap-42.2-DVD-x86\_64.ISO** and click on **Ok.**
- 17) You should now be back at the Customize Virtual Hardware screen. Check the "**connect**" box near the CD/DVD setting.

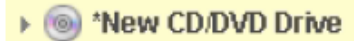

Datastore ISO File

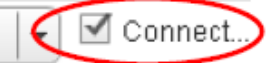

**18)** While still at the Customize Hardware screen, **expand "New Hard disk**", increase the size to **30GB** and select **Thin Provision** from the **Disk Provisioning Drop down menu**

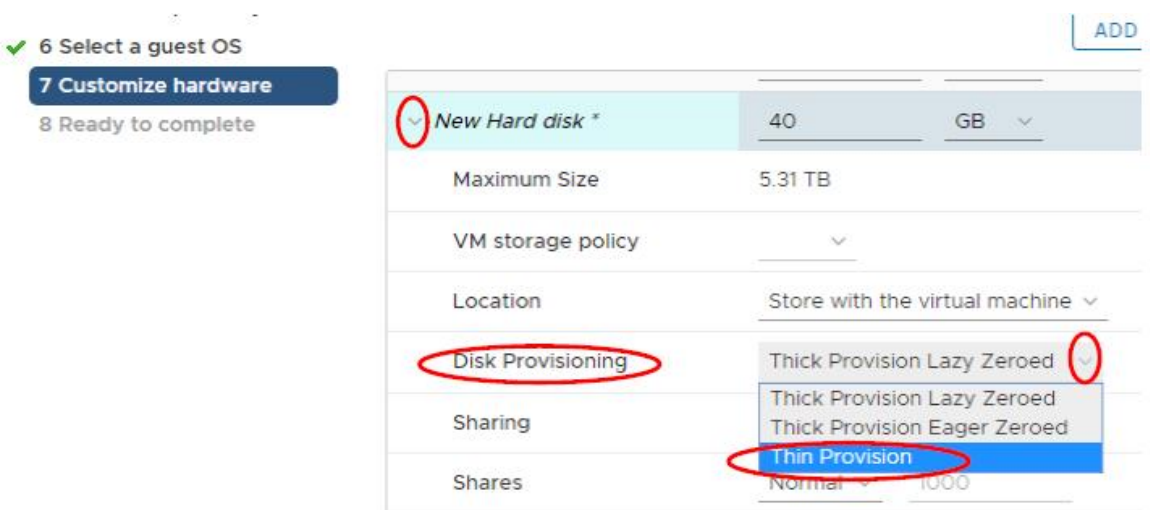

19) Click on **Next** and then click on **Finish**

#### **Install OpenSuse Leap 42.2**

- 1) **Right-Click** on the **Virtual Machine** that you just created and select **Power / Power On**
- 2) **Click ON** the **Virtual Machine** and select **Launch Web Console** from the middle pane. (If you see the Security Ticket message that you saw when initially connecting to the client; respond the same way.)
- 3) You should see a see a window like the one displayed below. Click IN the window and use the down arrow key to move to **Installation** and **press Enter.**

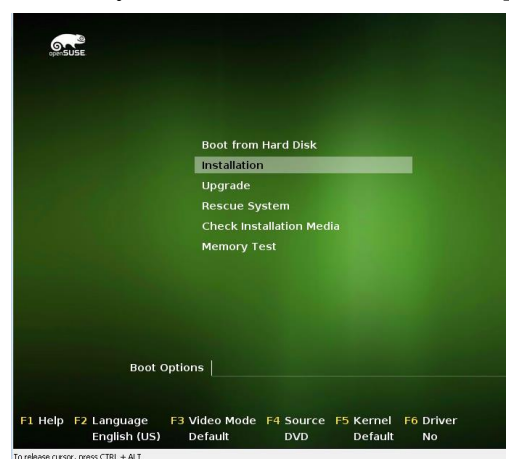

**NOTE:** You may have limited mouse capabilities for the next few screens. If the mouse is not active you can **use the Tab key to move from one item to another**, the **space bar to check or uncheck** an item and the enter key to complete the selection. You can also use keyboard shortcuts  $-$  i.e, Alt-Key.

- 4) Accept English as the language and keyboard layout and, if desired, read through the license agreement (yeah, right!) and then click **Next.**
- 5) At the *Installation Options* screen, add a check mark in the box near "**Add Online Repositories Before Installation"** and click on **Next.**
- 6) At the *Suggested Partitioning* screen:
	- Select **Expert Partitioner**
	- Right-click on the last partition **/dev/sda3 s**elect **Delete** and select **Yes** to confirm the deletion .
	- Right-click on **/dev/sda2** partition. Select **Resize**, select **Custom Size** and enter **20 GB** as the size and click **OK**
	- Right-click on **/dev/sda2** partition. Select **Edit**. Change the File system to **Ext4** and make sure the Mounting option is to **/**. Click **Finish**
	- Expand the **Hard Disks** in the left pane and click *on* **sda**. Select **Add**.
	- Accept Primary partition as the partition type and click **Next**
	- Accept the size presented by clicking **Next**
	- Accept **Data and ISV Applications** as the Role type and click **Next.**
	- Change the File system to **Ext4** and make sure the Mounting option is to **/home**. Click **Finish**
	- Click **Accept**
- This should bring you back to the *Suggested Partitioning* screen. Confirm the following settings and then click **Next.**
	- Create swap volume /dev/sda1(2.01GB)
	- Create root volume /dev/sda2 (20 GB) with ext4
	- Create volume /dev/sda3 (7.99 GB) for /home with ext4
- 7) At the *Clock and Time Zone* screen, confirm that the *Region* is set to **USA** and the *Time Zone* is set to **Eastern (New York).** After you confirm that all is appropriately configured, click **Next.**
- 8) A list of on online repositories will be downloaded. The first 4 should be selected already. Click **Next**

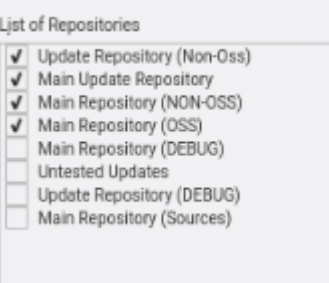

If the *Main Repository License Agreement* screen is presented, click **Next** to accept it.

9) At the *Desktop Selection* screen, select **Kde Desktop** and click **Next.**

10) At the *Create New User* screen fill in the following: User's Full Name: cis133 student Username: cis133 Password: novell Confirm Password: novell

Make the following selections:

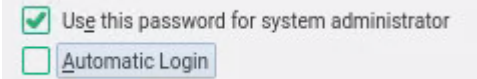

- 11) Click **Yes** at the message indicating that the password is too simple.
- 12) At the *Installation Settings* screen, click *on* **Software**:

Under Graphical Environment, select: **Gnome Desktop Environment and select XFCE Desktop Environment.** 

Under Development, select these two: **C/C++** and **Linux Kernel Development** (You'll have to scroll down for the Development Section) Click **OK** 

13) Click **Accept** at any prompts that appear.

## 14) Click **Install**

- 15) At the *Confirm Installation* prompt, click **Install.**
- 16) The installer will now install OpenSUSE. Several progress bars will come and go and you'll eventually see an Installation Slideshow. During the installation you'll notice 3 tabs along the top of the screen: Slide Show, Details, and OpenSuse Release Notes. The Slide Show is where the installation will place you, by default. If you'd like a more detailed view of what's happening, select the Details tab. (about 20 minutes?)
- 17) When the installation is complete, the computer will automatically reboot. The system will run a one-time automatic configuration of your hardware and network connection after which time you'll have the opportunity to login. Login using the cis133 student account.

## **RENAME HOST**

Your virtual operating system was assigned a randomly generated name during the installation. To change the system's name:

Click on the **Application Menu**

- Select **Settings** / **Yast**
- When prompted for authentication, use the root user's (administrative) password and click OK.
- At the Yast screen, select:
	- **System** from the left pane and then select
	- **Network Settings** from the right pane.
	- Select the **Hostname/DNS** tab along the top of the screen and enter the following:
		- o **Hostname:** *YourInitials*-SuseServer
		- o **Domain Name:** cis133.bcc
		- o Use drop down menu to change the **Set Hostname** via DHCP to **no**
		- o Change the Domain Search box value to cis133.bcc
		- o **Ok** out. If you can't get to the bottom 'ok' button you may need to change the resolution of the OS. Refer to the instructions for doing so on the next page.

## **Open a terminal window to confirm the prompt matches hostname.**

• **Start / System / Konsole**

If the prompt does not include your new hostname, recheck the Hostname settin

# **CHANGE THE DESKTOP RESOLUTION**

Not required – do this only if you have problems getting to some of the menu selections in the OS. You may also need to do it if you use the Flash interface instead of the HTML5 interface

- Click on the **Application Menu** from the panel at the top of the screen**.**
- Select **/ Settings** /**Configure Desktop**
- Select "**Display and Monitor**" within the Hardware section of the screen.
- Scroll down on this screen to view the Resolution 'gauge'. Change the resolution. Find a setting that works for you. The overall objective is to select a resolution that will give you access to the bottom of the screen.

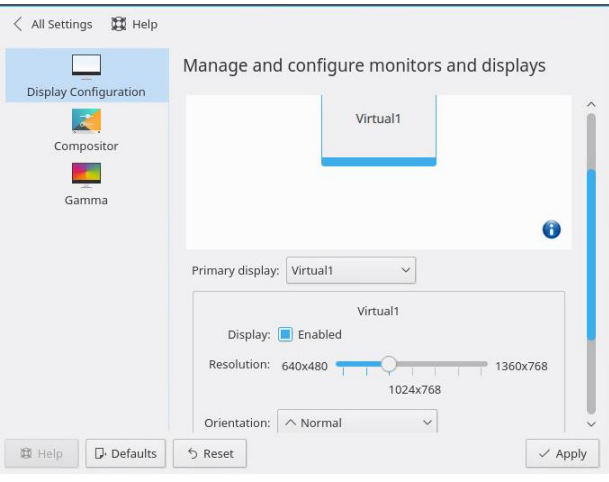